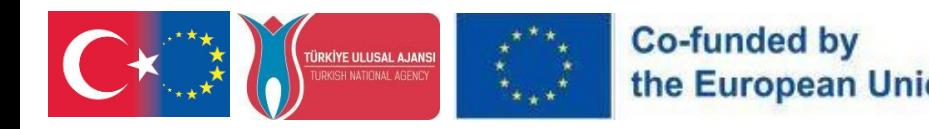

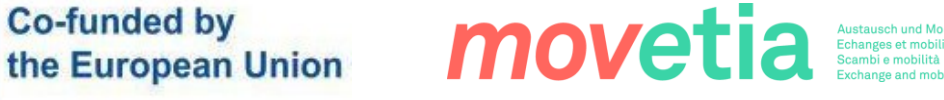

# FUTUREbïo.

# PR4

# Guida alla trasferibilità di FutureBio VR

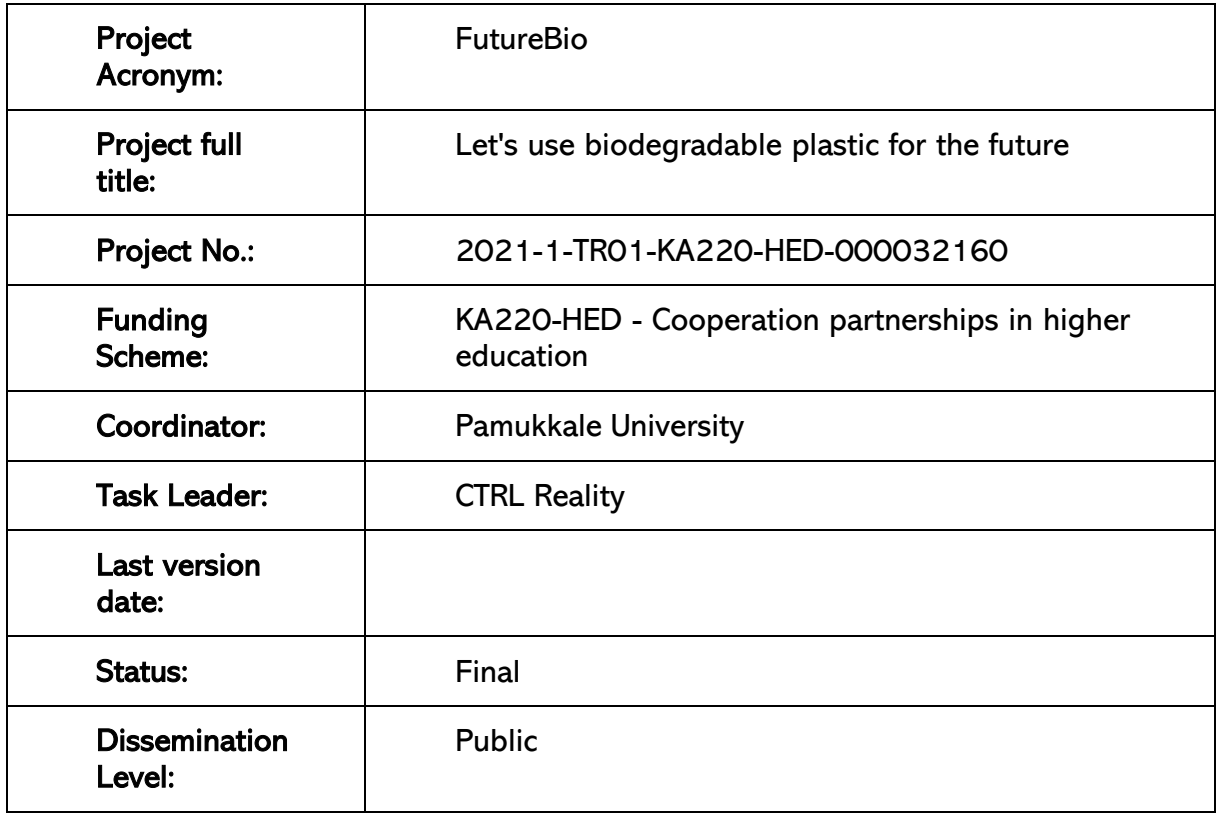

#### Declinare a r**ă**spunderii

"Finanziato dal Programma Erasmus+ dellʹUnione Europea. Tuttavia, la Commissione europea e l'Agenzia nazionale turca non possono essere ritenute responsabili per l'uso che può essere fatto delle informazioni contenute".

Reproduction is authorized provided the source is acknowledged.

**REGENSRURG** 

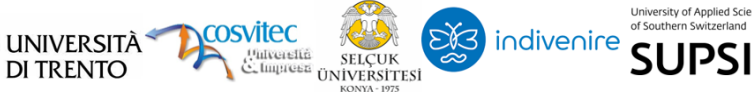

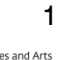

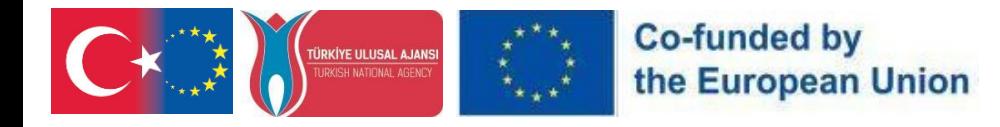

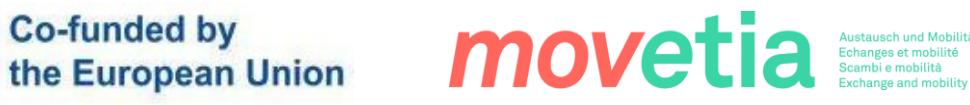

#### REVISION SHEET

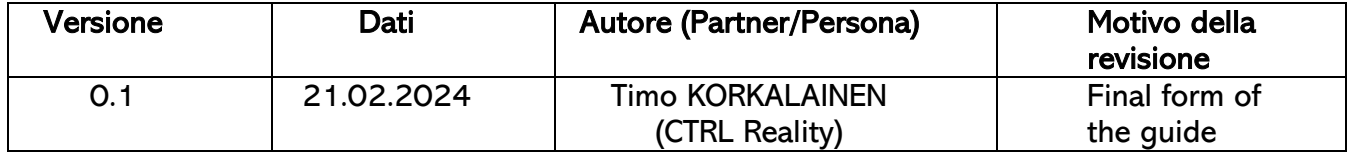

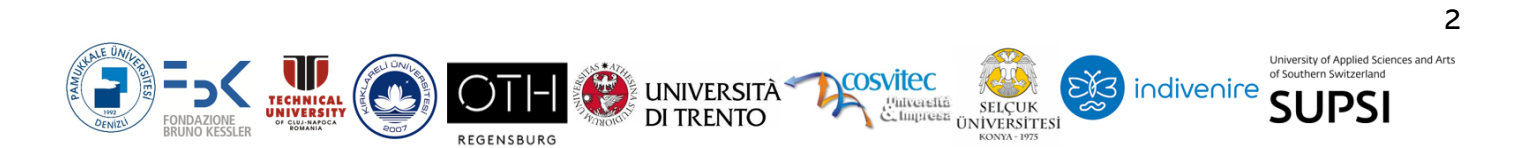

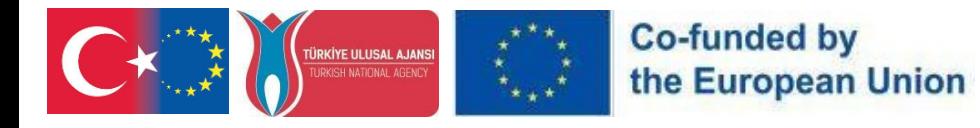

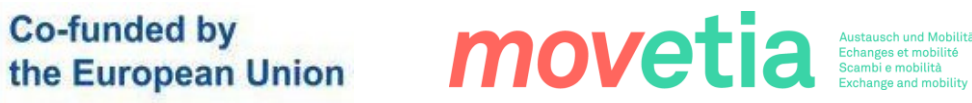

# Contenuti

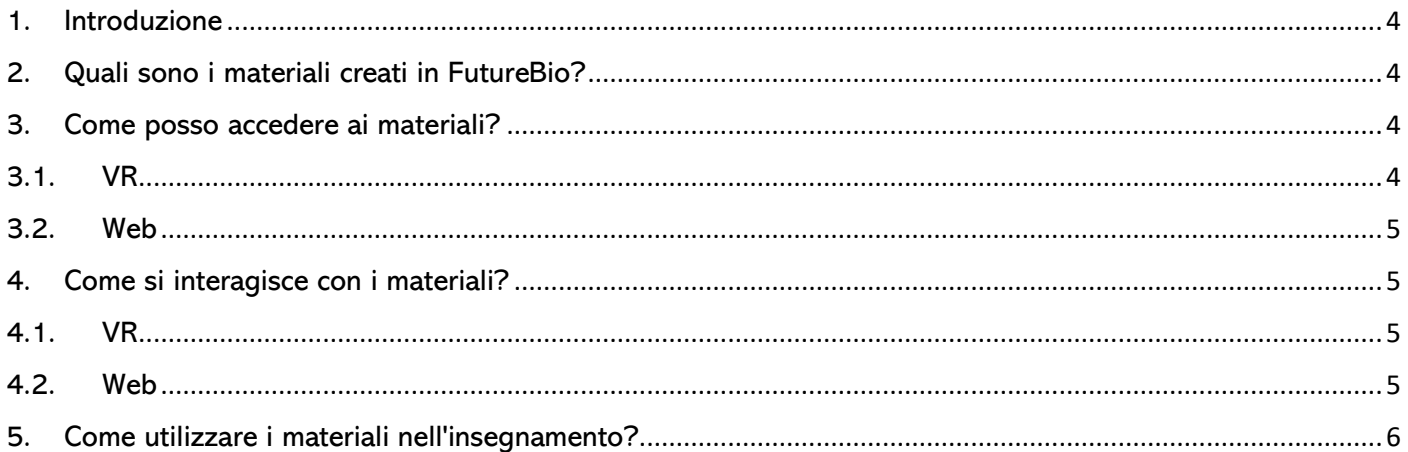

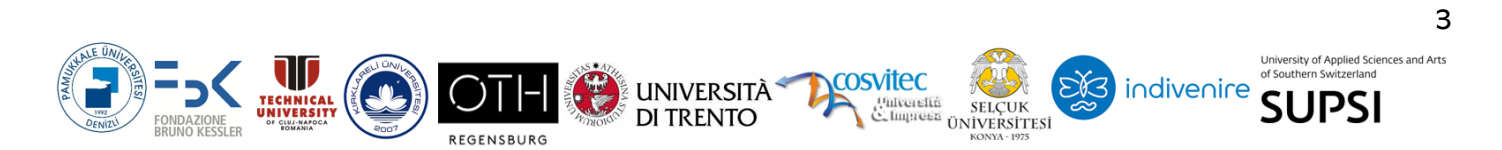

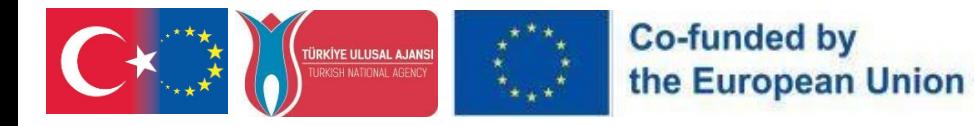

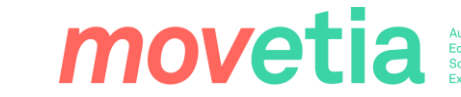

#### <span id="page-3-0"></span>1. Introduzione

Questa guida è stata scritta per supportare l'integrazione della formazione VR nell'insegnamento. La guida fornisce istruzioni tecniche e suggerimenti pedagogici per l'utilizzo delle applicazioni FutureBio nell'insegnamento. La guida fornisce risposte a quattro domande:

- ➢ Quali sono i materiali creati in FutureBio?
- ➢ Come posso accedere ai materiali?
- ➢ Come si interagisce con i materiali?
- ➢ Come posso utilizzare i materiali nell'insegnamento?

#### <span id="page-3-1"></span>2. Quali sono i materiali creati in FutureBio?

In sostanza, i materiali creati in FutureBio sono immagini a 360 gradi scattate in diversi laboratori di ricerca sulle bioplastiche delle organizzazioni partner: Università di Trento e FBK. Le fotografie sono presentate in un'applicazione VR per un'esperienza di visione immersiva, ma possono anche essere visualizzate attraverso un sito web.

Le immagini permettono agli utenti di fare un tour virtuale nei laboratori e di conoscere le tecnologie e le metodologie utilizzate. Sono stati creati diversi tipi di materiali utilizzando le stesse immagini 360: alcuni sono rivolti ai professionisti della bioplastica, altri agli insegnanti e altri ancora agli studenti. Anche se le immagini 360 non cambiano, tutte le informazioni allegate cambiano a seconda del contesto.

#### <span id="page-3-2"></span>3. Come posso accedere ai materiali?

I materiali creati in FutureBio sono stati pubblicati nel Meta Store per la VR e su una pagina web per un accesso più tradizionale. Di seguito sono riportate le istruzioni per accedere al materiale su entrambe le tecnologie.

#### 3.1. VR

<span id="page-3-3"></span>Per la VR, i materiali di FutureBio 360 sono accessibili sui visori Meta Quest 2, Meta Vision Pro e Meta Quest 3 attraverso il Meta Store.

È possibile installare l'applicazione sugli occhiali in due modi:

- ➢ Visitate la pagina Meta Store dell'applicazione sul vostro cellulare o sul desktop visitando la pagina del negozio e aggiungendo l'applicazione al vostro account. Fare clic qui per accedere alla pagina del negozio. <https://www.meta.com/experiences/quest/7070340096425545/>
- ➢ Oppure potete indossare le vostre cuffie VR, accedere al Meta Store all'interno del sistema operativo VR e cercare "FutureBio". L'applicazione viene rilasciata nel Meta App Lab.

#### **PR4- FutureBioVR Transferability Guide**

UNIVERSITÀ<sup>-</sup>

**DI TRENTO** 

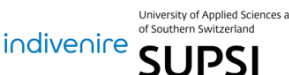

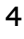

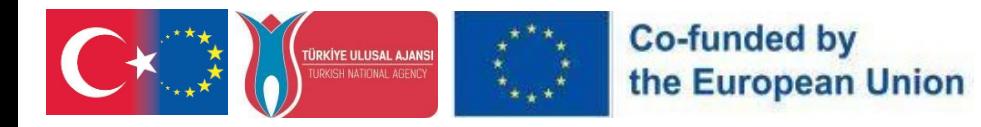

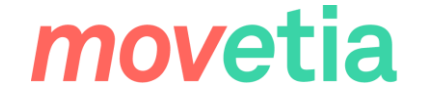

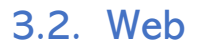

<span id="page-4-0"></span>Per l'uso su desktop e mobile, i materiali di FutureBio 360 sono disponibili visitando il link all'indirizzo:<https://ctrl.studio/play/futurebio> o incorporando il contenuto con un iframe in qualsiasi pagina web.

Il sito non richiede alcun tipo di login, quindi sentitevi liberi di condividere il link con altri insegnanti e studenti!

#### <span id="page-4-1"></span>4. Come si interagisce con i materiali?

Questa sezione descrive solo la funzionalità dei materiali di FutureBio 360. Per informazioni generali sugli occhiali VR, consultare la documentazione Meta: [https://www.meta.com/en](https://www.meta.com/en-gb/help/quest/articles/getting-started/)[gb/help/quest/articles/getting-started/](https://www.meta.com/en-gb/help/quest/articles/getting-started/) .

<span id="page-4-2"></span>Questo capitolo è diviso in due sezioni, una per la VR e una per il Web:

#### 4.1. VR

Dopo aver installato l'applicazione sulle cuffie VR (fare riferimento alla sezione precedente), avviare l'applicazione e arrivare alla lobby dell'applicazione. La lobby mostra tutte le diverse esperienze disponibili nell'applicazione. È possibile selezionare un'esperienza puntandola con il controller e facendo clic sul pulsante di attivazione con il dito indice. In questo modo si carica l'esperienza e ci si posiziona all'interno di un'immagine a 360 gradi.

Una volta all'interno di un'immagine 360, ricordate che le immagini sono veramente a 360 gradi. Potete e dovete guardare tutto intorno a voi, in alto e in basso. Oltre all'immagine 360, potreste vedere dei cerchi arancioni che fluttuano intorno a voi. È possibile aprirli indicandoli con il controller per vedere le informazioni ad essi collegate. Alcuni punti contengono informazioni scritte, altri immagini e altri ancora video. Il contenuto di questi punti di informazione cambia a seconda dell'esperienza lanciata.

#### 4.2. Web

<span id="page-4-3"></span>Quando si accede al sito web VR immersivo tramite il browser del PC, si viene accolti da un'interfaccia che ricorda una hall virtuale. Questo spazio digitale presenta una serie di esperienze immersive disponibili sul sito. È possibile navigare tra queste esperienze utilizzando il mouse o il trackpad per passare il mouse e selezionare l'opzione desiderata.

Una volta selezionata un'esperienza, si viene trasportati in un ambiente a 360 gradi. Una volta entrati, approfittate della vista panoramica completa usando il mouse o il trackpad per guardare in tutte le direzioni: in alto, in basso e intorno.

Oltre all'ambiente immersivo, si possono notare dei marcatori arancioni fluttuanti all'interno della scena. Questi marcatori contengono informazioni aggiuntive a cui si può accedere

#### **PR4- FutureBioVR Transferability Guide**

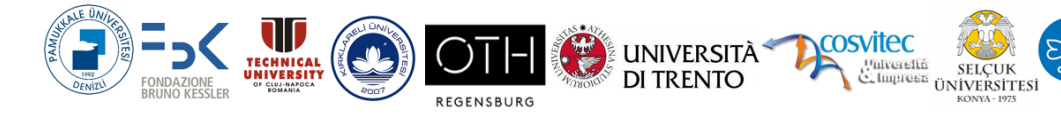

**SUPSI** 

indivenire

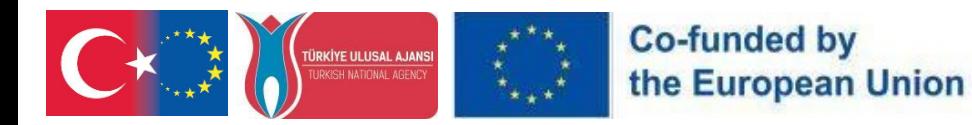

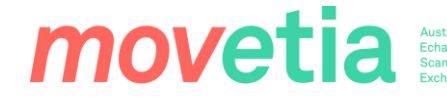

facendo clic su di essi con il cursore del mouse. Le informazioni contenute in questi marcatori possono includere testo, immagini o video relativi all'esperienza selezionata.

È importante notare che il contenuto di questi marcatori varia a seconda dell'esperienza immersiva specifica scelta sul sito web. Godetevi l'esplorazione del sito web VR immersivo direttamente dal browser del vostro PC!

#### 5. Come utilizzare i materiali nell'insegnamento?

<span id="page-5-0"></span>FutureBio offre un'ampia gamma di materiali immersivi creati a partire da immagini 360 catturate in vari laboratori di ricerca sulle bioplastiche affiliati a organizzazioni partner come l'Università di Trento e FBK. Questi materiali, accessibili sia attraverso un'applicazione VR sia attraverso un sito web, sono risorse preziose per gli educatori che desiderano incorporare metodologie didattiche innovative nel loro curriculum.

L'utilizzo dei materiali nell'insegnamento dipende dalla disponibilità o meno di cuffie VR. La visione dei materiali in VR può essere paragonata alla visita dei laboratori nella vita reale, grazie all'elevato livello di immersione che le cuffie VR possono provocare. Si può essere certi che gli studenti siano davvero concentrati sull'argomento quando questo viene presentato in VR!

L'accesso ai materiali attraverso un browser web rende possibile la fruizione dei materiali davanti alla classe condividendo lo schermo, oppure facendo accedere ogni studente al materiale sul proprio computer o dispositivo mobile.

Questo metodo presenta il problema di non poter controllare cosa gli studenti guardano o se sono concentrat:

- 1) Visite virtuali ai laboratori: Introducete gli studenti al mondo della ricerca sulle bioplastiche, accompagnandoli in tour virtuali dei laboratori presentati nei materiali di FutureBio. Incoraggiateli a esplorare le immagini a 360 gradi, fornendo loro uno sguardo di prima mano alla tecnologia e alle metodologie utilizzate in questi laboratori.
- 2) Esperienze di apprendimento interattivo: Coinvolgere gli studenti in esperienze di apprendimento interattivo incorporando i materiali immersivi nelle attività in classe. Incoraggiateli a interagire con l'ambiente virtuale, a esplorare i diversi aspetti della ricerca sulle bioplastiche e a scoprire i principi e le tecniche sottostanti.
- 3) Contextualized Learning: Tailor the use of FutureBio materials to suit the specific needs and interests of your students. Whether they are bioplastic professionals, teachers, or students, ensure that the information provided alongside the 360 images is relevant and contextualized to their level of understanding and expertise.
- 4) Approccio multidisciplinare: Abbracciare un approccio multidisciplinare all'insegnamento integrando i materiali FutureBio in diverse aree tematiche. Esplorare

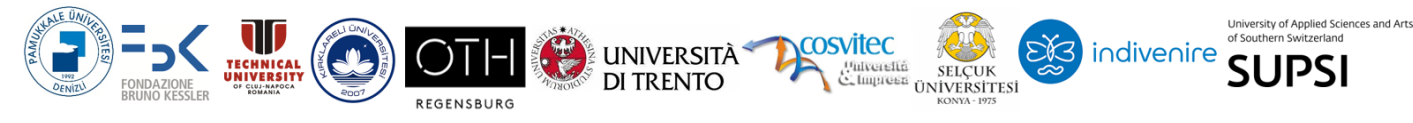

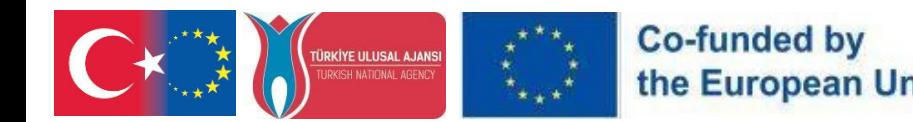

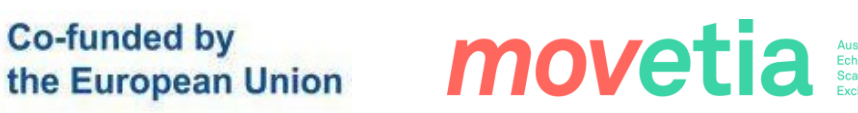

le connessioni tra la ricerca sulle bioplastiche e materie come la biologia, la chimica, le scienze ambientali e la sostenibilità, favorendo una comprensione olistica dell'argomento.

- 5) Apprendimento basato su progetti: Incoraggiare iniziative di apprendimento basate su progetti in cui gli studenti possano applicare le conoscenze acquisite con i materiali FutureBio a scenari reali. Sfidateli a progettare e realizzare i loro esperimenti con le bioplastiche, promuovendo la creatività, il pensiero critico e la capacità di risolvere i problemi.
- 6) Valutazione e riflessione: Incorporare valutazioni e attività di riflessione per misurare la comprensione e l'impegno degli studenti con i materiali di FutureBio. Incoraggiateli a riflettere sulle loro esperienze di laboratorio virtuale, ad analizzare le informazioni presentate e ad articolare le loro intuizioni e osservazioni.

Incorporando i materiali FutureBio nelle vostre pratiche didattiche, potete migliorare l'esperienza di apprendimento, promuovere la curiosità e l'esplorazione e mettere gli studenti in condizione di diventare partecipanti attivi nel campo della ricerca sulle bioplastiche. Esplorate le possibilità e liberate il potenziale dell'apprendimento immersivo sullo sviluppo e l'uso delle bioplastiche con i contenuti FutureBio VR.

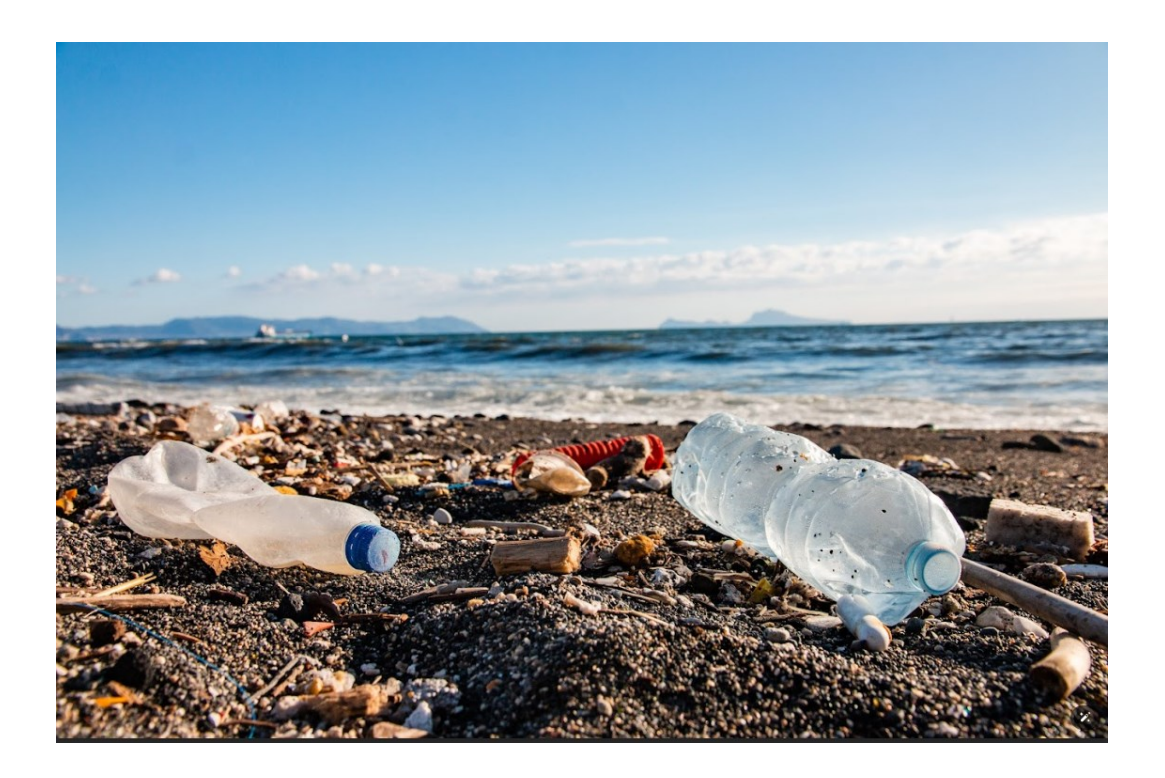

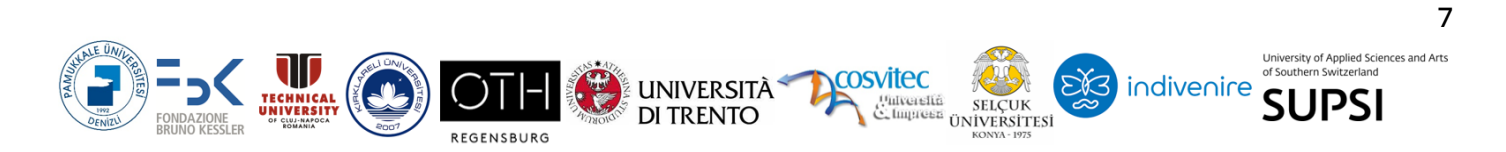

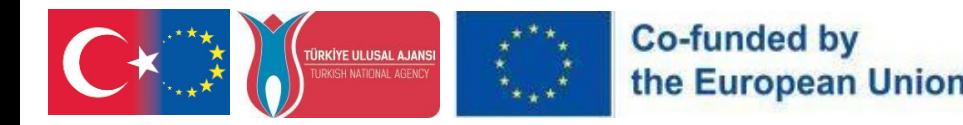

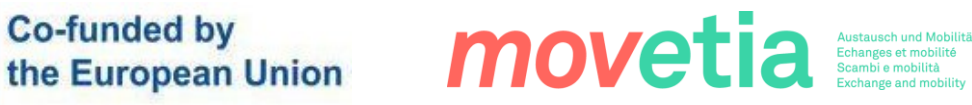

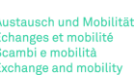

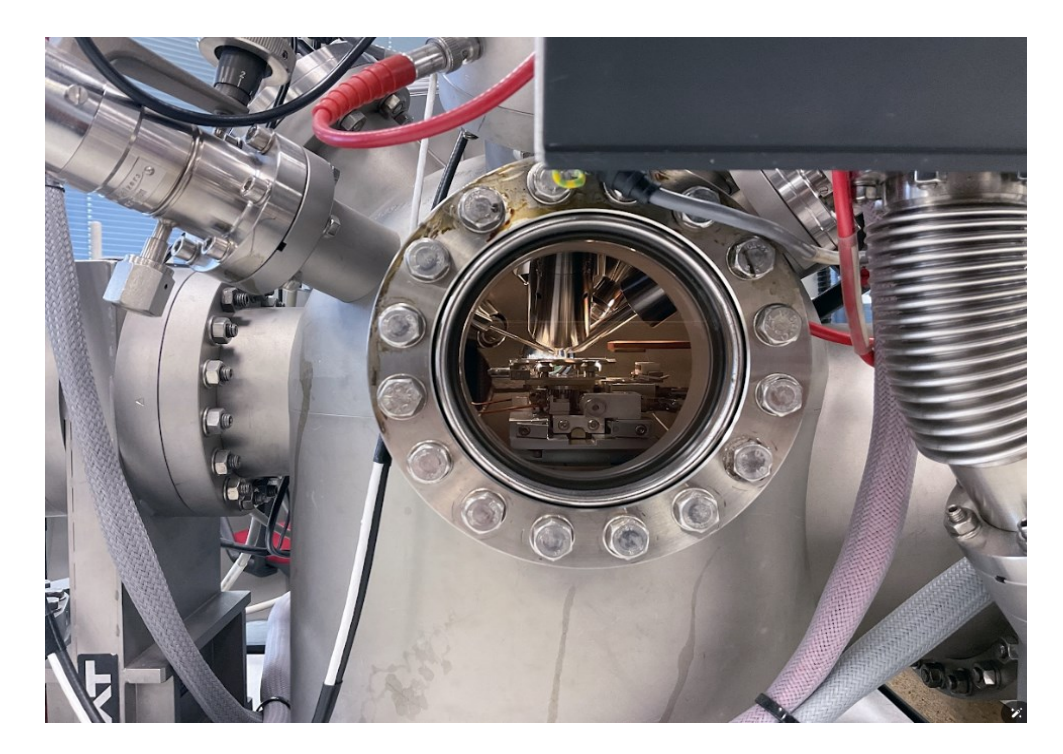

# $G_{R}$  $T_{R}$

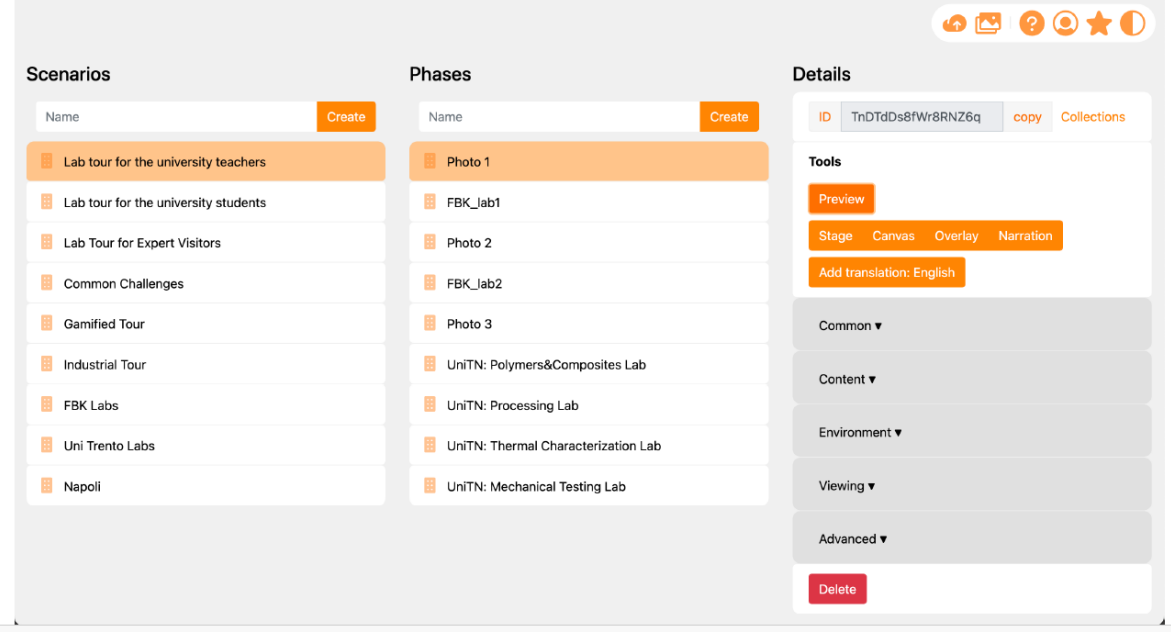

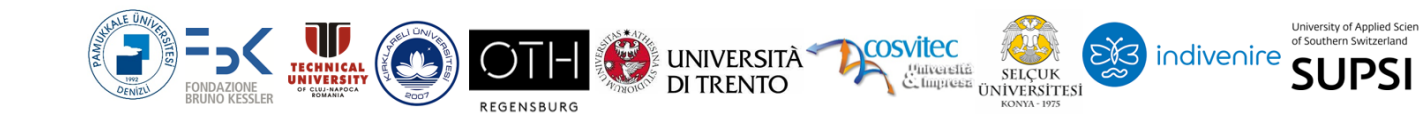

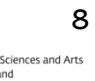

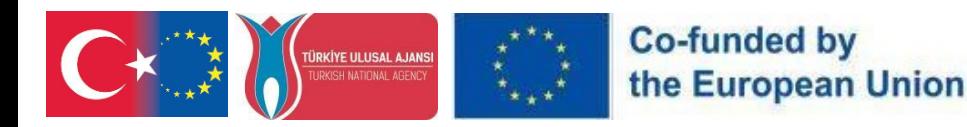

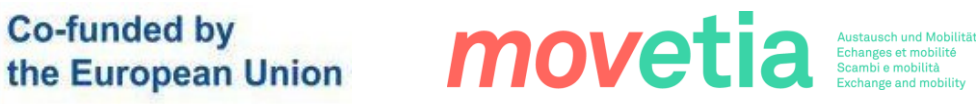

# $G_{R}$  $T_{R}L$

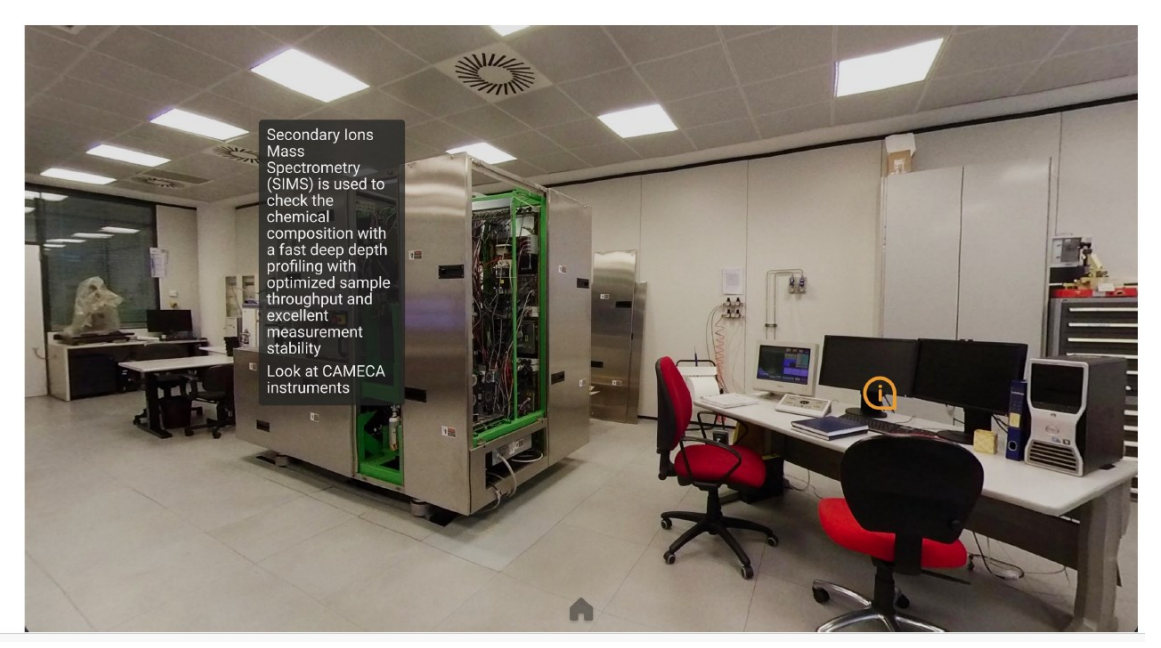

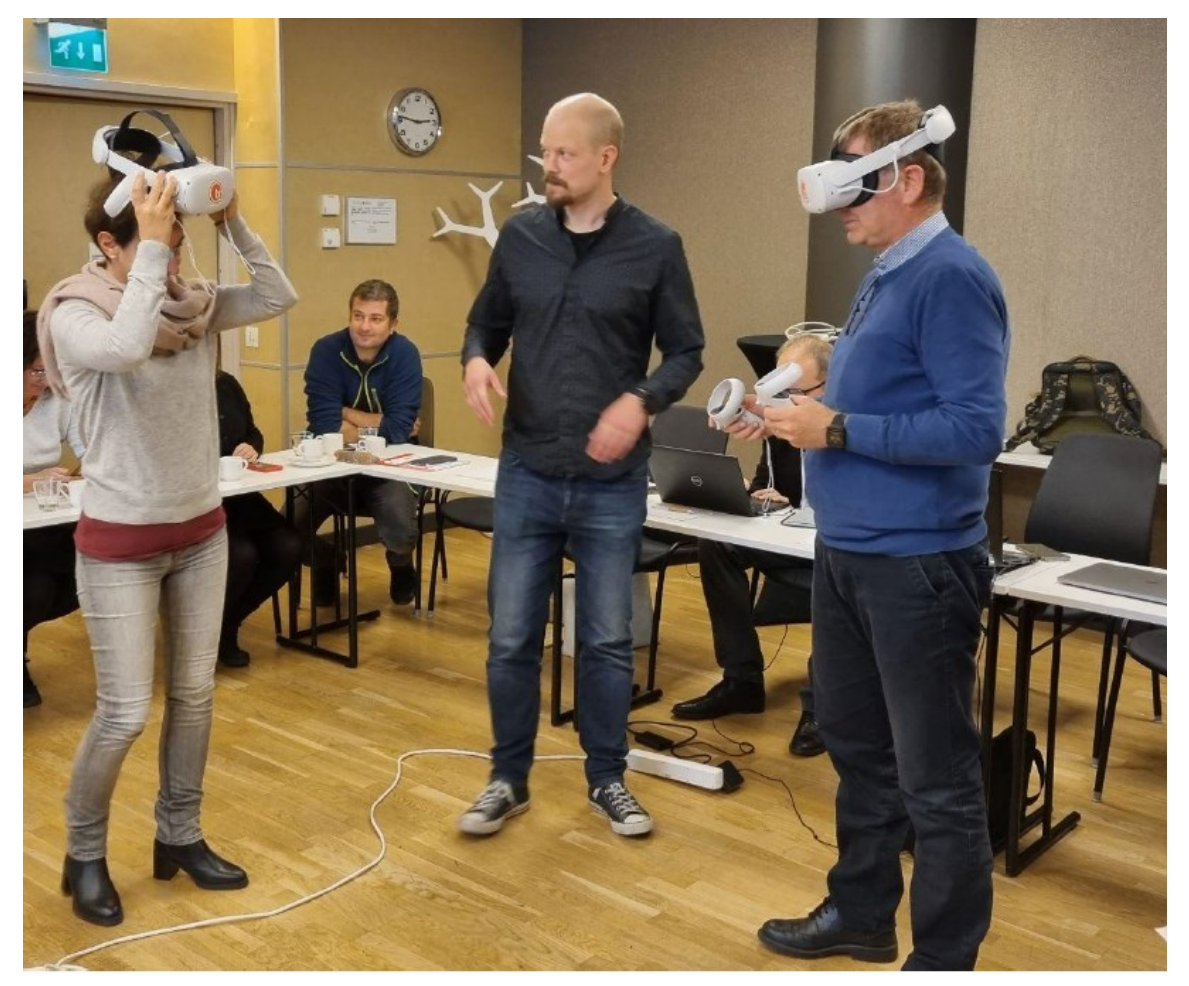

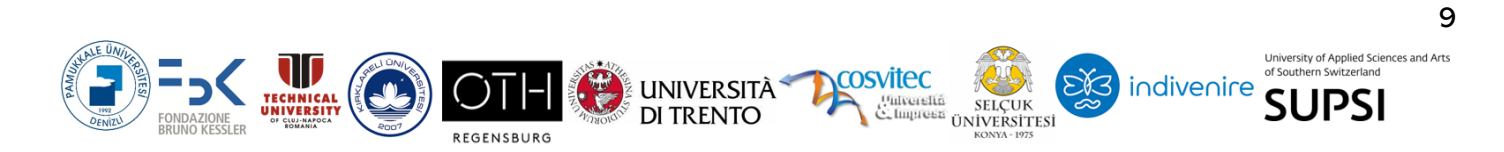

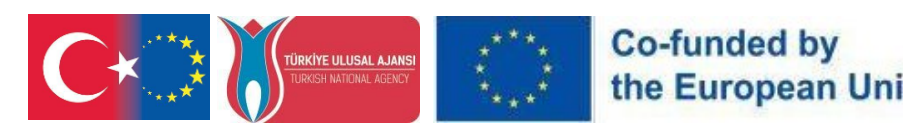

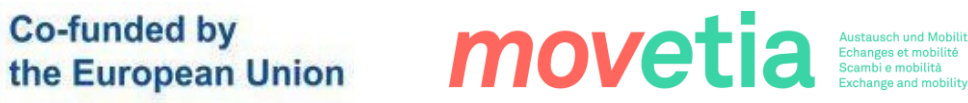

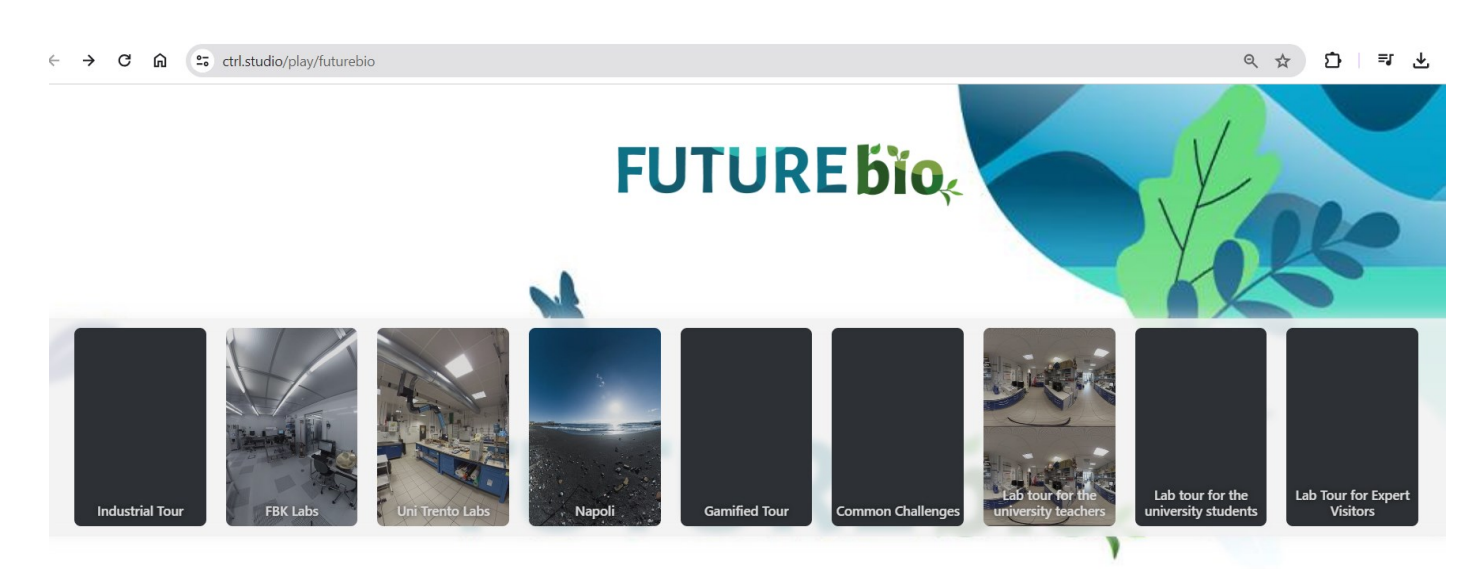

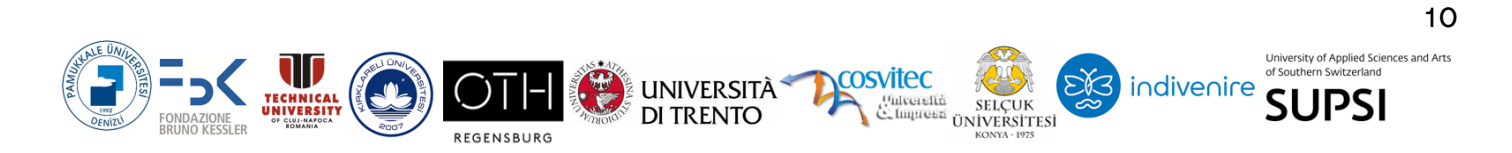